# *IL TALKLINE*

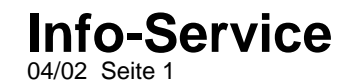

## **WAP-Einstellungen für das Ericsson T68m (GPRS-Verbindung)**

Vorgehensweise zur Erstellung des WAP-Profils über eine GPRS-Verbindung:

- 1. Blättern Sie auf den Menüpunkt **6.WAP.Dienste** und bestätigen Sie diesen mit YES oder Joystick.
- 2. Blättern Sie auf den Menüpunkt **8.WAP-Einstellungen** und bestätigen Sie diesen mit YES oder Joystick.
- 3. Blättern Sie auf den Menüpunkt **2.-6.Profile** und bestätigen Sie diesen mit YES oder Joystick.
- 4. Blättern Sie auf den Menüpunkt **4.Gateway** und bestätigen Sie diesen mit YES oder Joystick.
- 5. Blättern Sie auf den Menüpunkt **1.IP-Einstellungen** und bestätigen Sie diesen mit YES oder Joystick
- 6. Blättern Sie auf den Menüpunkt **1.Verbinden mit** und bestätigen Sie diesen mit YES oder Joystick
- 7. Blättern Sie auf den Menüpunkt **Konto hinzu?** und bestätigen Sie diesen mit YES oder Joystick
- 8. Blättern Sie auf den Menüpunkt **GPRS-Daten** und bestätigen Sie diesen mit YES oder Joystick
- 9. Tragen Sie die Daten wie **Name** (frei definierbar), **APN-Adresse, Benutzername** und das **Kennwort** ein.
- 10. Blättern Sie danach auf den Menüpunkt **Speichern?** und drücken Sie YES oder Joystick
- 11. Im Display erscheint kurz die Meldung **"Neues GPRS-Datenkonto wurde erstellt"**
- 12. Drücken Sie nun einige Male kurz die rote No-Taste, um zum Ausgangsmenü zurückzukehren.
- 13. Blättern Sie auf den Menüpunkt **6.WAP-Dienste** und bestätigen Sie diesen mit YES oder Joystick
- 14. Blättern Sie auf den Menüpunkt **8.Wap-Einstellungen** und bestätigen Sie diesen mit YES oder Joystick
- 15. Blättern Sie auf den Menüpunkt **2 bis 6.Profile** und bestätigen Sie diesen mit YES oder Joystick
- 16. Blättern Sie auf den Menüpunkt **4.Gateway** und bestätigen Sie diesen mit YES oder Joystick
- 17. Blättern Sie auf den Menüpunkt **1.IP-Einstellungen** und bestätigen Sie diesen mit YES oder Joystick
- 18. Tragen Sie die Daten wie **IP-Adresse, Benutzername, Kennwort** und **Antworttimer** ein. Die Einstellungen entnehmen Sie bitte aus der Tabelle.
- 19. Drücken Sie nun einige Male kurz die rote No-Taste, um zum Ausgangsmenü zurückzukehren.
- 20. Blättern Sie auf den Menüpunkt **6.WAP-Dienste** und bestätigen Sie diesen mit YES oder Joystick
- 21. Blättern Sie auf den Menüpunkt **8.Wap-Einstellungen** und bestätigen Sie diesen mit YES oder Joystick
- 22. Blättern Sie auf den Menüpunkt **2 bis 6.Profile** und bestätigen Sie diesen mit YES oder Joystick
- 23. Blättern Sie auf den Menüpunkt **4.Gateway** und bestätigen Sie diesen mit YES oder Joystick
- 24. Blättern Sie auf den Menüpunkt **3.Typ wechseln** und bestätigen Sie diesen mit YES oder Joystick
- 25. Hinterlegen Sie den Menüpunkt **IP** schwarz und bestätigen Sie diesen mit YES oder Joystick

# *IL TALKLINE*

#### **Info-Service** 04/02 Seite 2

26. Drücken Sie nun einige Male kurz die rote No-Taste, um zum Ausgangsmenü zurückzukehren. 27. Blättern Sie auf den Menüpunkt **6.WAP-Dienste** und bestätigen Sie diesen mit YES oder Joystick 28. Blättern Sie auf den Menüpunkt **8.Wap-Einstellungen** und bestätigen Sie diesen mit YES oder Joystick 29. Blättern Sie auf den Menüpunkt **2 bis 6.Profile** und bestätigen Sie diesen mit YES oder Joystick 30. Blättern Sie auf den Menüpunkt **4.Gateway** und bestätigen Sie diesen mit YES oder Joystick 31. Blättern Sie auf den Menüpunkt **1.IP-Einstellungen** und bestätigen Sie diesen mit YES oder Joystick 32. Blättern Sie auf den Menüpunkt **1.Verbinden** mit und bestätigen Sie diesen mit YES oder Joystick 33. Hinterlegen Sie Ihr erstelltes WAP-Konto schwarz und bestätigen Sie es mit YES oder Joystick 34. Drücken Sie nun einige Male kurz die rote No-Taste, um zum Ausgangsmenü zurückzukehren. 35. Blättern Sie auf den Menüpunkt **6.WAP-Dienste** und bestätigen Sie diesen mit YES oder Joystick 36. Blättern Sie auf den Menüpunkt **6.Profil wählen** und bestätigen Sie diesen mit YES oder Joystick 37. Blättern Sie auf Ihr erstelltes Profil (i.d.R. Profil 1) und bestätigen Sie es mit YES oder Joystick.

WAP-Einwahl:

- 1. Blättern Sie auf den Menüpunkt **6.WAP-Dienste** und bestätigen Sie diesen mit YES oder Joystick
- 2. Blättern Sie auf den Menüpunkt **4.URL eingeben** und bestätigen Sie diesen mit YES oder Joystick
- 3. Blättern Sie auf den Menüpunkt **Neue Adresse** und bestätigen Sie diesen mit YES oder Joystick
- 4. Tragen Sie nun Ihre gewünschte WAP-Adresse ein und bestätigen Sie diese mit YES oder Joystick.

### **Ändern der WAP-Einstellungen:**

Korrekturen Ihrer WAP-Einstellungen nehmen Sie folgendermaßen vor:

- 1. Blättern Sie auf den Menüpunkt **8.Verbindungen** und bestätigen Sie diesen mit YES oder Joystick
- 2. Blättern Sie auf den Menüpunkt **Datenübertragung** und bestätigen Sie diesen mit YES oder Joystick
- 3. Blättern Sie auf den Menüpunkt **1.Datenkonten** und bestätigen Sie diesen mit YES oder Joystick
- 4. Blättern Sie auf Ihr erstelltes WAP-Konto und bestätigen Sie dieses mit YES oder Joystick
- 5. Blättern Sie auf den Menüpunkt **1.Bearbeiten** und bestätigen Sie diesen mit YES oder Joystick
- 6. Durch Blättern auf die einzelnen Menüpunkte und durch Bestätigen mit YES oder Joystick nehmen Sie die Korrekturen vor.

## *IL TALKLINE*

### **Info-Service** 04/02 Seite 3

**Hinweis: Diese Tabelle zeigt die chronologische Reihenfolge des Menüpunktes 6. WAP-DIENSTE in Ihrem Ericsson T68m Mobiltelefon. In den hervorgehobenen ( = fettgedruckten) Menüpunkten werden die zwingend**

 **notwendigen Einstellungen ( =grau hinterlegt) aufgeführt, die in den Menüpunkten eingetragen bzw. ausgewählt werden.**

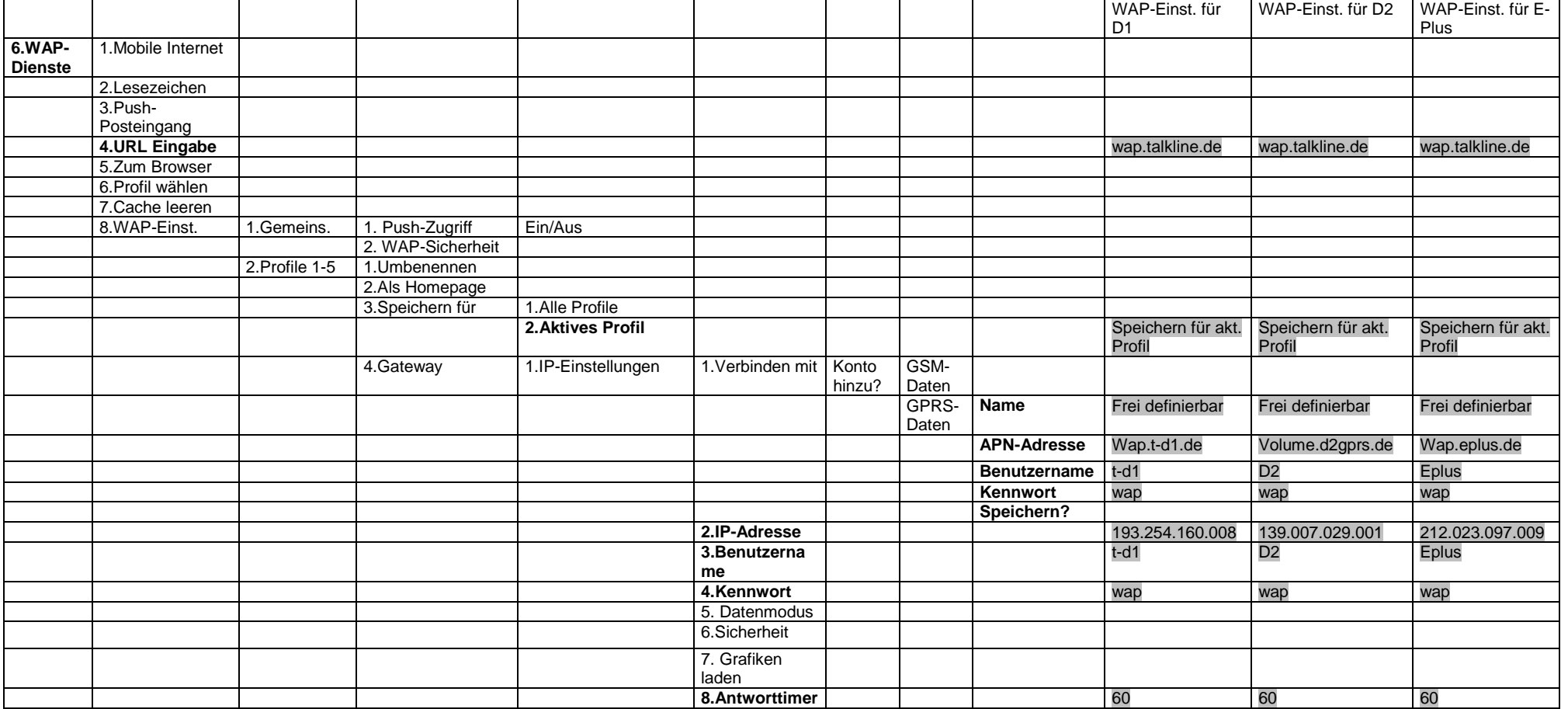

Talkline GmbH & Co KG Talkline-Platz 1 D-25337 Elmshorn info@talkline.de Internet-Info: www.talkline.de/kundenservice

Talkline Fax-Info-Service: 0800-76 26 000 Talkline Helpline: 0180-5-38 38 (0,24 DM/Min. aus dem Festnetz) ©2001 by Talkline

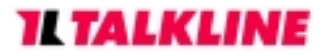

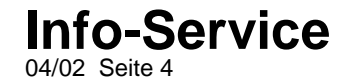

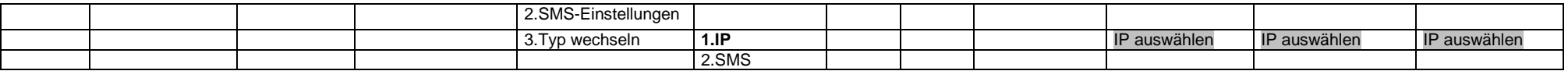